## **MODALITÉS POUR LES INSCRIPTIONS : GAIA INDIVIDUEL**

Les personnels peuvent candidater au moyen de l'application « GAIA individuel » accessible par le Port ail intranet académique : Mes applications https://pia.ac-orleanstours.fr/protege/ sélectionnez Gaia individuel puis cliquez sur « Accéder à l'application » Ils peuvent également consulter le portail ARENA

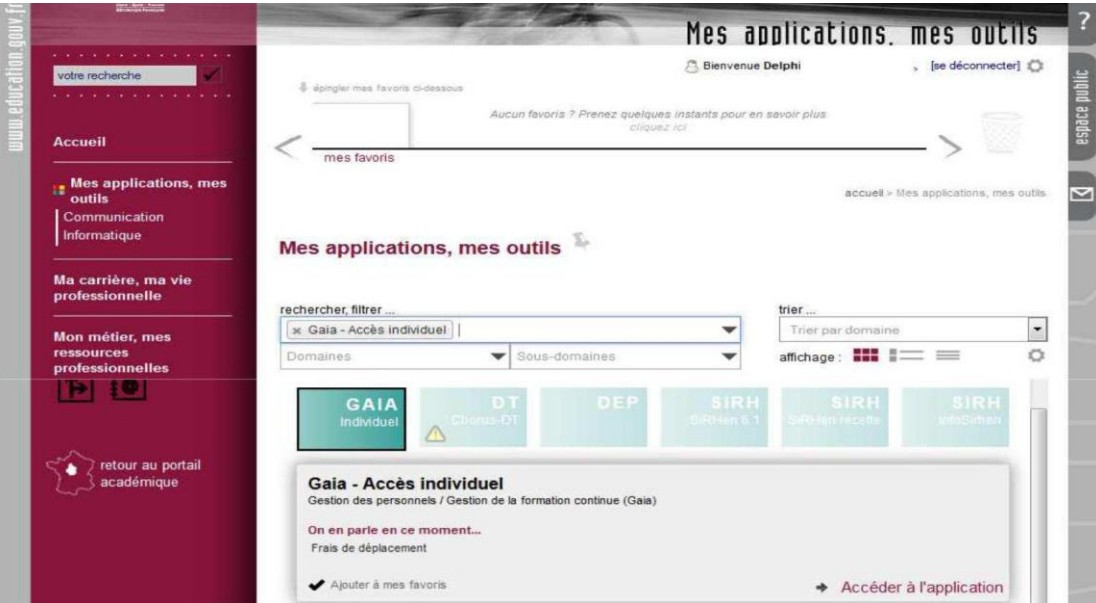

Dans tous les cas, l'identifiant et le mot de passe demandés sont ceux de la messagerie académique.

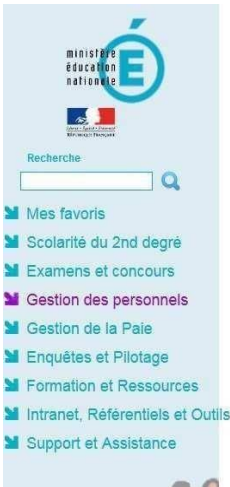

## Première connexion à l'application Bienvenue Message de votre Académie **H** Messages de vos applications En raison d'une maintenance programmée, l'application SIRHEN sera indisponible le mercredi après midi 18/07 à compter de 14 h. Afficher le message d'information Veuillez nous excuser pour la gêne occasionnée. M Gestion des déplacements temporaires (DT) I-Prof Assistant Carrière I-Prof Gestion Déplacements Temporaires Gestion de la formation continue (GAIA) Mon Portail Agent GAIA - Accès gestionnaire Mon Portail Agent GAIA - Accès individuel **M** SIRHEN SIRHEN-PRODUCTION Portail Gestionnaire infoSirhen MElections professionnelles Gérer ses abonnements : infos syndicales nationales MApplications locales de gestion des personnels Gestion des Emplois d'Avenir Professeur (MICADO-EAP) Gestion des contrats aidés (MICADO) Vote électronique

rer mes favoris

**ARENA - Accédez à vos applications** 

Gestion des horaires et des congés (POINTEUSE)

Bulletin de salaire Agape Arrêtés en ligne Structures fines - Accès Chef Gestion des habilitations

Sur l'écran d'accueil de Gaia individuel sélectionnez **« Inscription individuelle »**

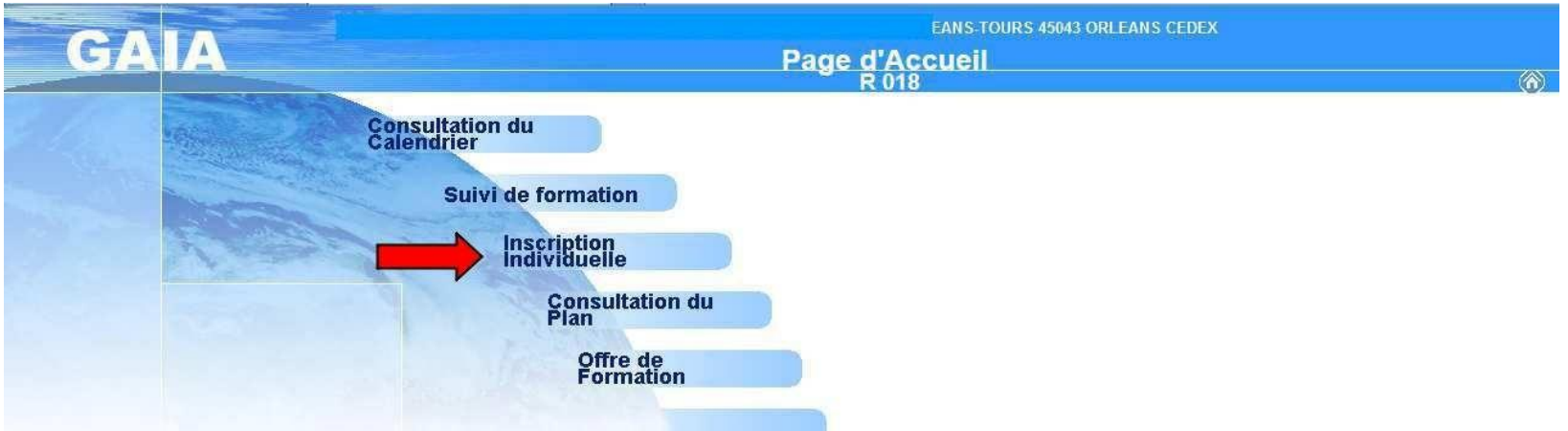

Vous accédez à l'écran « Liste des candidatures » Il convient d'identifier la campagne de rattachement du module souhaité entre :

- Concours enseignants
- Concours personnels de direction et inspection

A la fin de la ligne de la campagne souhaitée, cliquez sur le bouton « point d'interrogation »  $\mathbb{R}$ 

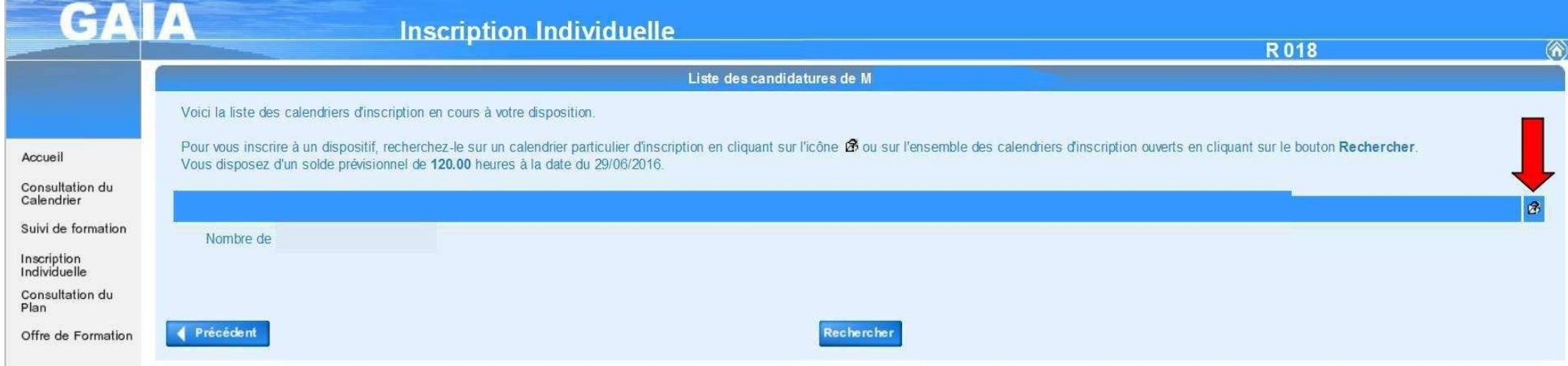

Vous pouvez également cliquer sur « Rechercher » en bas de la page.

Vous accédez à l'écran « Recherche d'un dispositif » : Saisissez le numéro du dispositif sur lequel vous souhaitez vous inscrire, puis cliquez sur « Suivant »

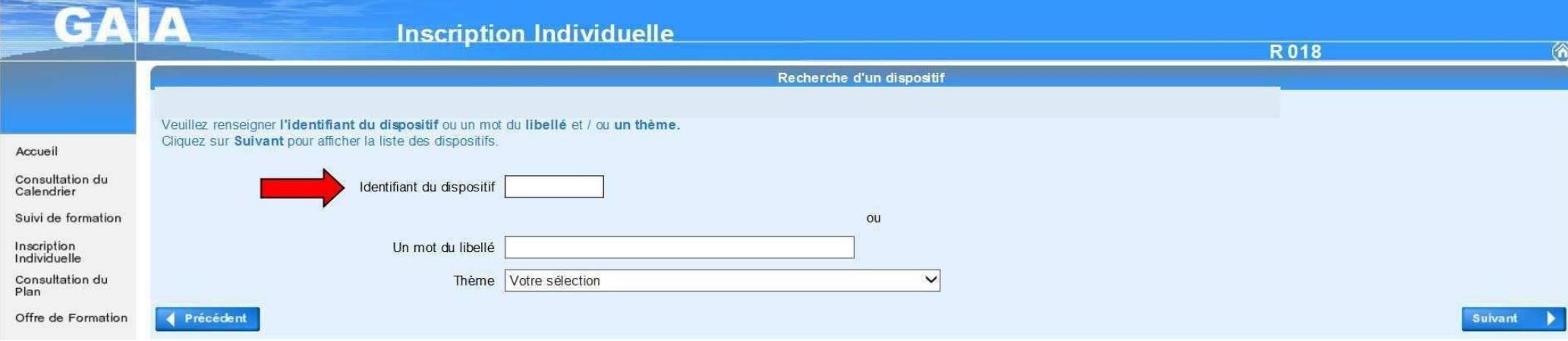

Vous accédez à l'écran « Résultat de votre recherche », cliquez sur le nom du dispositif.

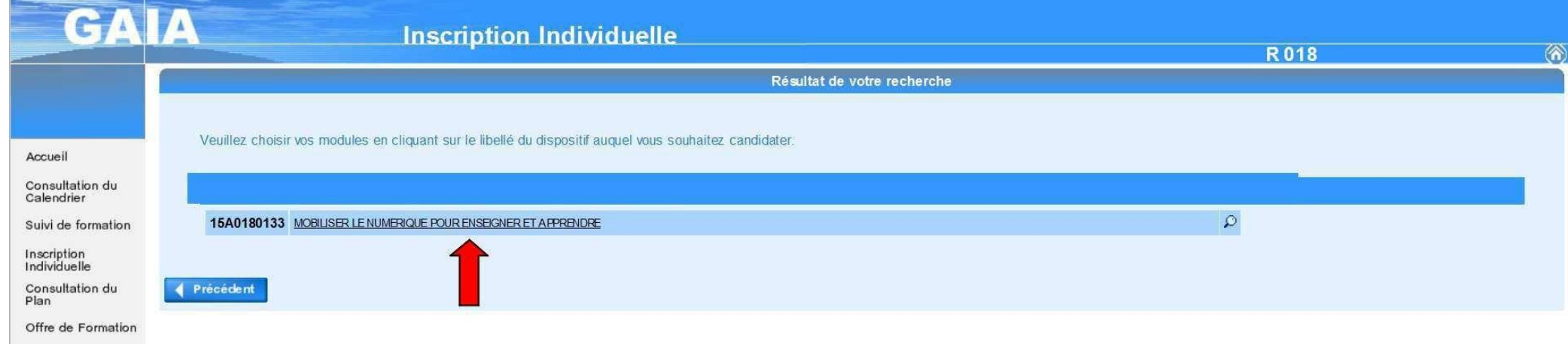

Vous accédez à l'écran « Candidature » cochez le module souhaité, sélectionnez le motif « Préparation aux concours » et cliquez sur « Suivant ».

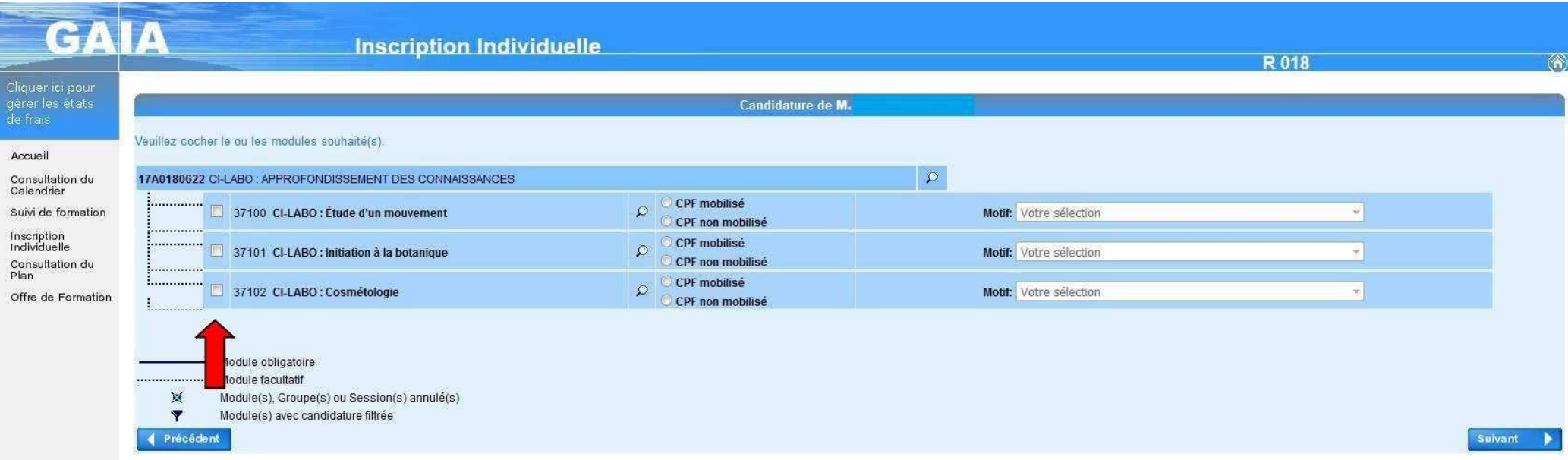

## Classez vos candidatures en cliquant sur « Classer ».

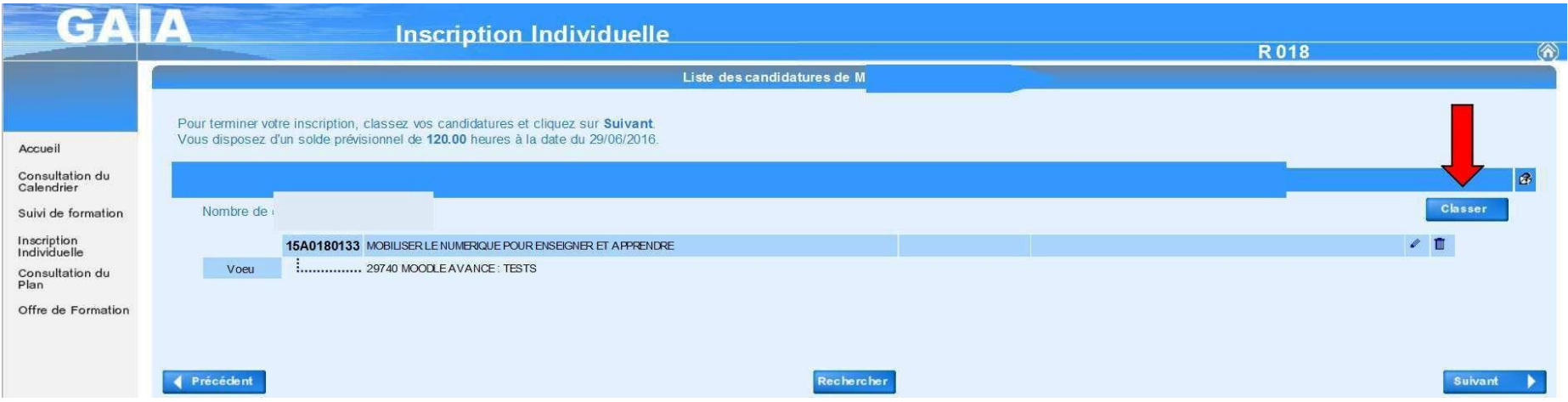

Saisissez le numéro de vœu et cliquez sur « Suivant ».

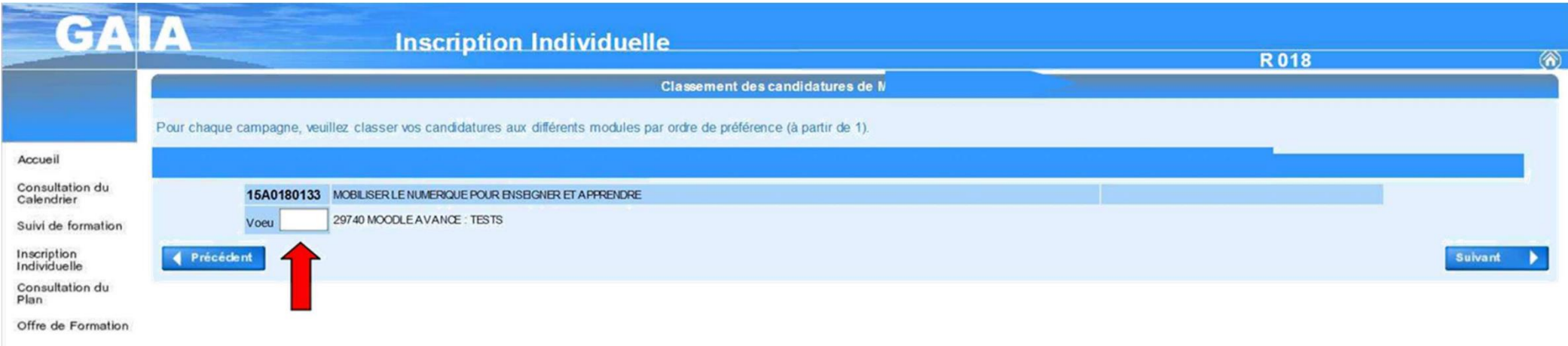

Vos candidatures sont à présent classées : cliquez sur « Suivant ».

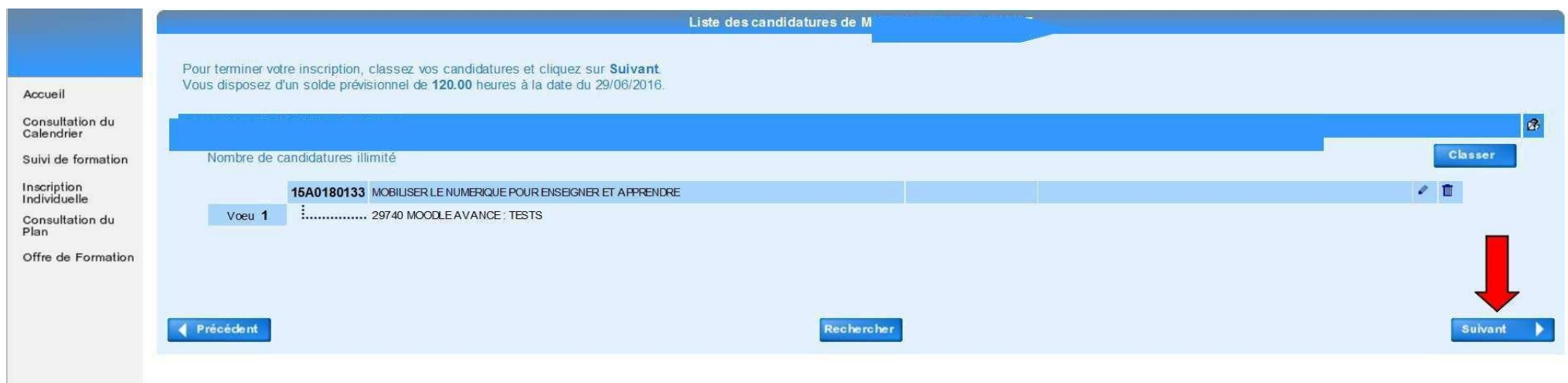

Vous pouvez demander un récapitulatif de vos candidatures par courrier électronique. Validez vos inscriptions en cliquant sur « Confirmer ».

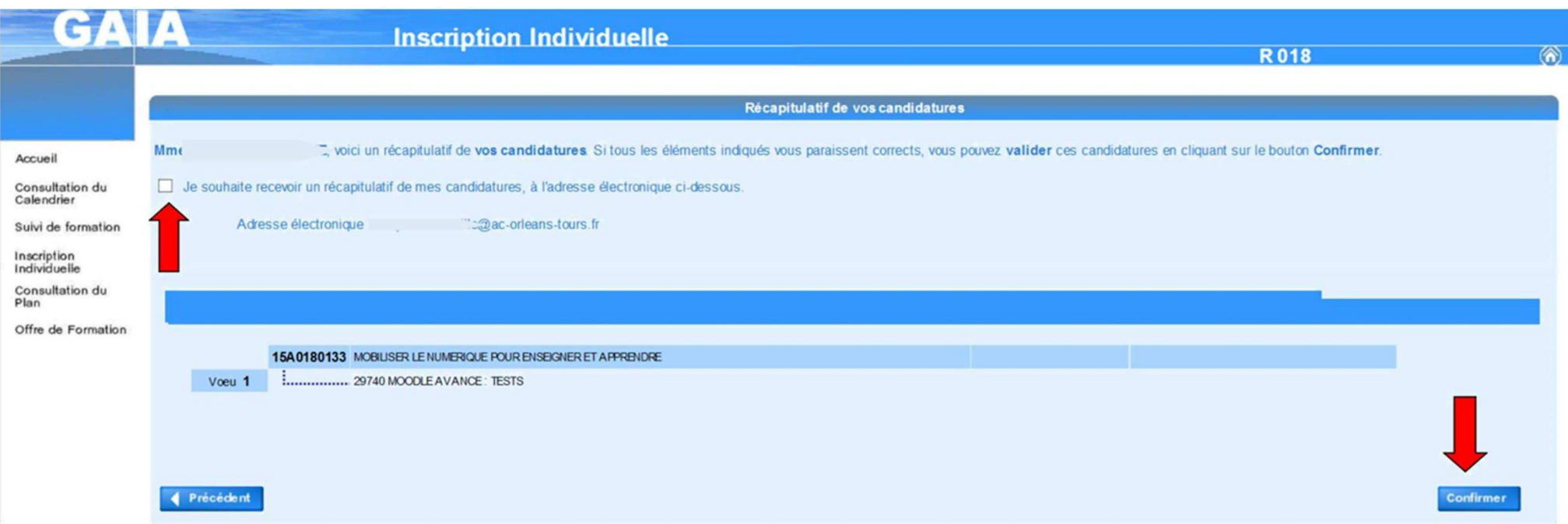

Pour tout problème d'accès aux applications, vous pouvez contacter Orléans-Tours Assistance par téléphone N° Azur 0810 000 081 ou par courriel [assistance@ac-orleans-tours.fr](mailto:assistance@ac-orleans-tours.fr)

Pour les autres demandes relatives aux inscriptions vous pouvez adresser un mail sur la boite [ce.dafop@ac-orleans-tours.fr](mailto:ce.dafop@ac-orleans-tours.fr)